# **CBP One™ | Voyageur – Terrain – Soumettre Des Informations Préalables Soumettez vos informations avant votre arrivée à un point d'entrée du Sud-Ouest. Ceci s'adresse aux voyageurs sans papiers et non citoyens**

# **Téléchargez CBP One™**

Pour commencer, téléchargez CBP One™ de l' Apple App Store ou de Google Play Store.

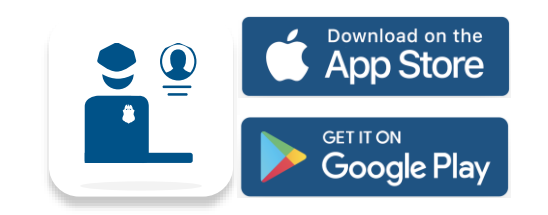

# **Connectez-vous avec Login.gov**

Sélectionnez "**LOG IN**" OU "**SIGN UP**" (CONNEXION OU S'INSCRIRE). CBP One™ vous redirigera vers login.gov où vous pouvez créer un compte ou vous connecter à un compte existant.

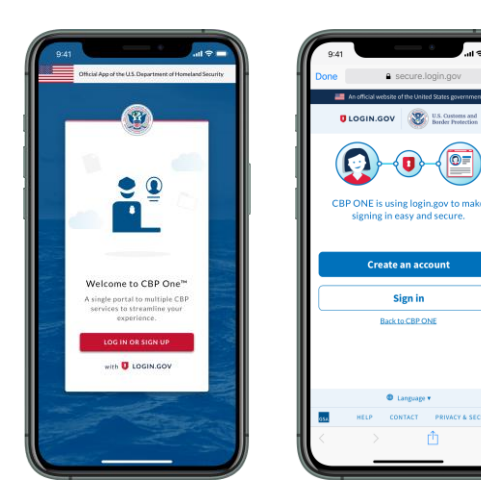

## **1. Ouvrez Informations Préalables**

Sélectionnez "**Traveler**" (*Voyageur*). Sélectionnez "**Land**" (*Terrain*), puis "**CONTINUE**" (*CONTINUER*). Sélectionnez "**Submit Advance Information**" (*soumettre des informations préalables*). Lisez les instructions, puis sélectionnez "**CONTINUE**" (*CONTINUER)*.

## **2. Enregistrez les voyageurs**

Sélectionnez "**REGISTER TRAVELERS**" (*ENREGISTRER LES VOYAGEURS*). Sélectionnez "**ADD TRAVELER**" (*AJOUTER UN VOYAGEUR*) et renseignez les champs obligatoires. Réitérez cette opération pour tous les voyageurs qui vous accompagnent, puis sélectionnez "**CONTINUE**" (*CONTINUER)* 

## **3. Envoyez l'enregistrement**

Renseignez les autres champs obligatoires. Consultez l'écran récapitulatif, puis sélectionnez "**SUBMIT**" (S*OUMETTRE*).

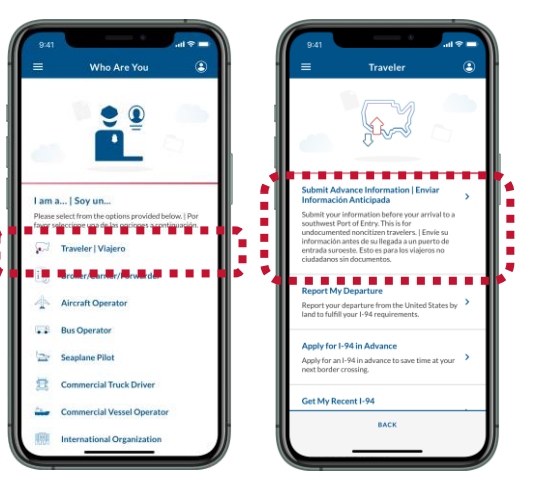

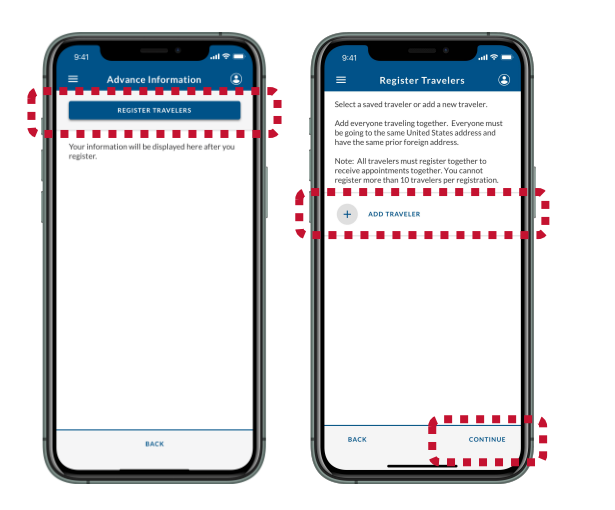

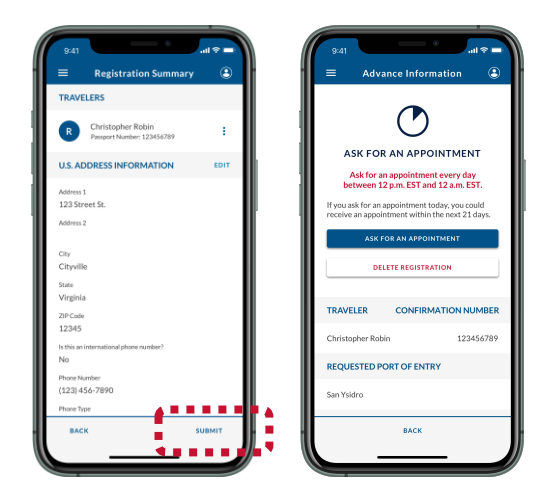

### **Téléchargez CBP One™**

Pour commencer, téléchargez CBP One™ de l' Apple App Store ou de Google Play Store.

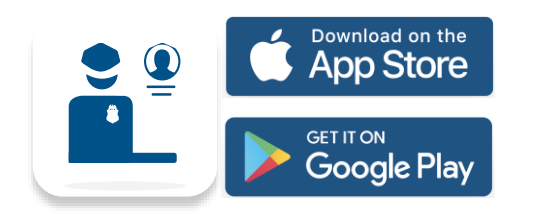

### **Connectez-vous avec Login.gov**

Sélectionnez "**LOG IN**" OU "**SIGN UP**" (CONNEXION OU S'INSCRIRE). CBP One™ vous redirigera vers login.gov où vous pouvez créer un compte ou vous connecter à un compte existant.

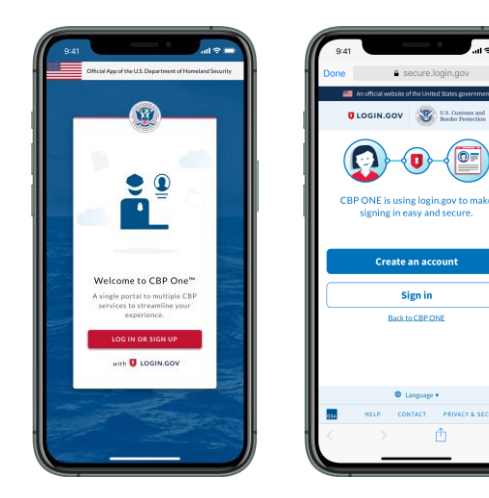

### **4. Demandez un rendez-vous**

Sélectionnez votre inscription, puis sélectionnez "**ASK FOR AN APPOINTMENT**" (*DEMANDER UN RENDEZ-VOUS*).

ASK FOR

Ask for an<br>between 12

a a a

**TELES** 

**TRAVELER** 

#### **5. Attendez un rendez-vous**

Les rendez-vous sont annoncés à 11 heures, heure du centre / 10 heures, heure des Rocheuses. Si vous avez reçu un rendezvous, passez à "**Step 6**" (Étape 6), Dans le cas contraire, retournez à "**Step 4**" (Étape 4).

#### **6. Acceptez et programmez**

容

U.S. Customs and **Border Protection** 

Sélectionnez votre inscription, puis sélectionnez "**ACCEPT APPOINTMENT**" (*ACCEPTER LE RENDEZ-VOUS*). Suivez les instructions à l'écran pour prendre un selfie vidéo, puis sélectionnez "**SCHEDULE**" (*CALENDRIER*).

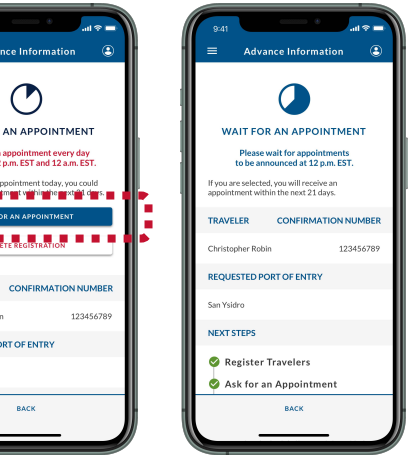

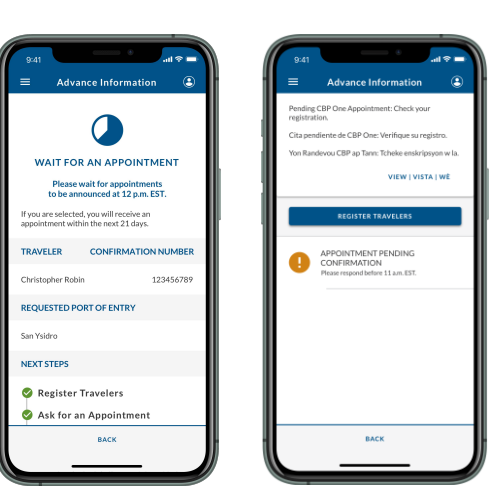

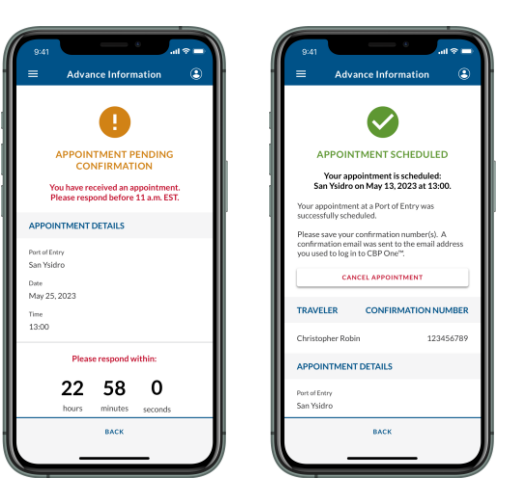